## **Zoom のインストール方法**

茨木市立安威小学校

**【パソコンの場合】(windows パソコンを例にしています)**

① 検索サイト(Google や Yahoo!等)で「zoom」を検索し、表示された『Zoom ミーティングー Zoom』をクリックして、**Zoom 公式サイト(https://zoom.us/jp-jp/meetings.html)**に移動し ます。

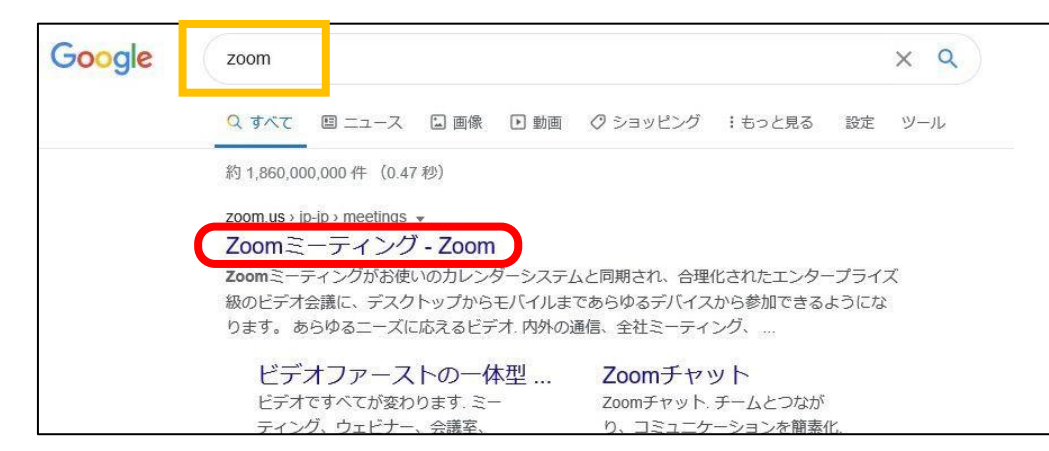

② 開いたページの一番下までスクロールし、「ダウンロード」の欄にある『ミーティングクライア ント』の文字をクリックします。

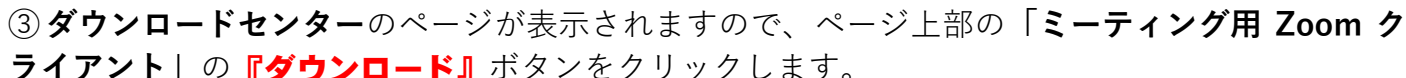

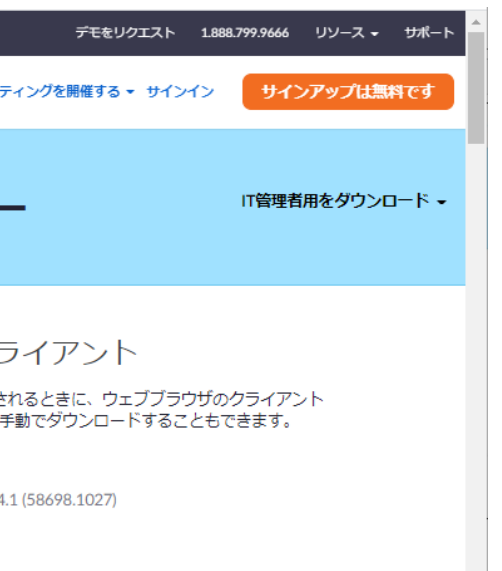

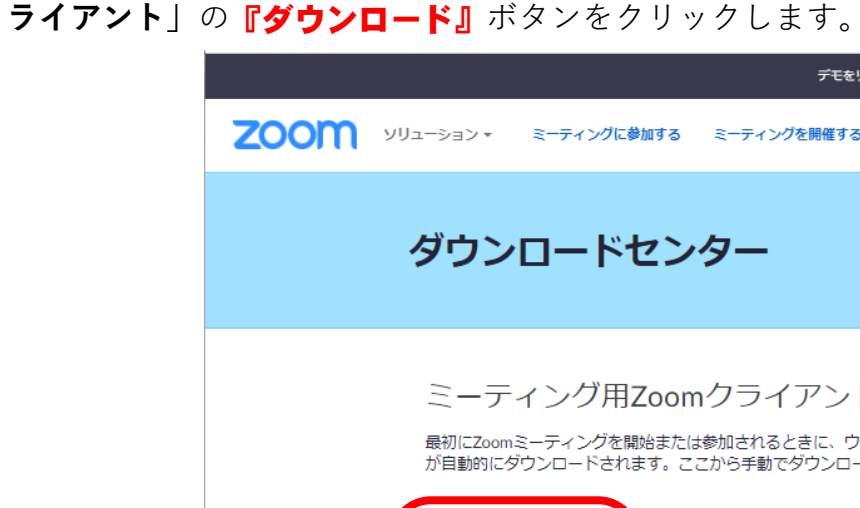

ダウンロード (ージョン5.4

**④** お使いのアプリ(ブラウザ)によって、**以降の画面が変わります。**

## **【パターン**①**】「名前をつけて保存」のように保存先をたずねるボックスやメッセージが出た場合**

・「デスクトップ」や「ダウンロード」等、任意の場所に保存してください。その後、**画面の下の方に** 『ZoomInstaller.exe』**という文字が出ればクリック**してください。自動で表示されない場合は、任意の場 所に保存した『ZoomInstaller.exe』を実行してください。インストールが始まります。

## **【パターン**②**】『実行』や『開く』を含んだボックスやメッセージ、ボタンが出た場合**

らくすると、インストールが始まります。 ぎさい。 実行 保存

⑤ しばらくすると、デスクトップに、「Zoom」のアイコンが表示されます。 これで、インストールは完了です。

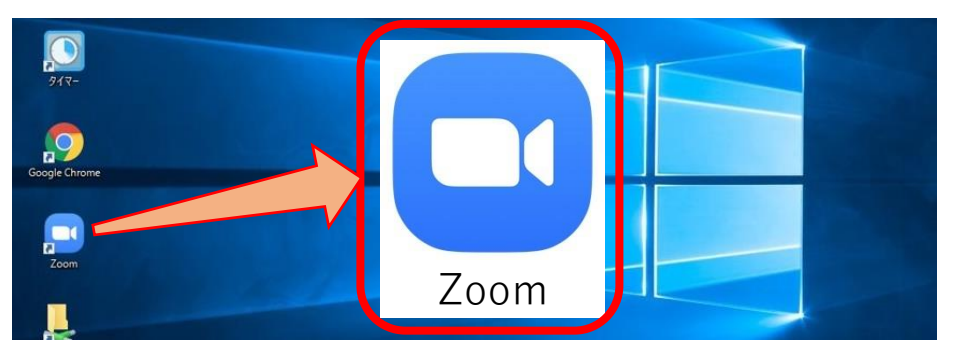

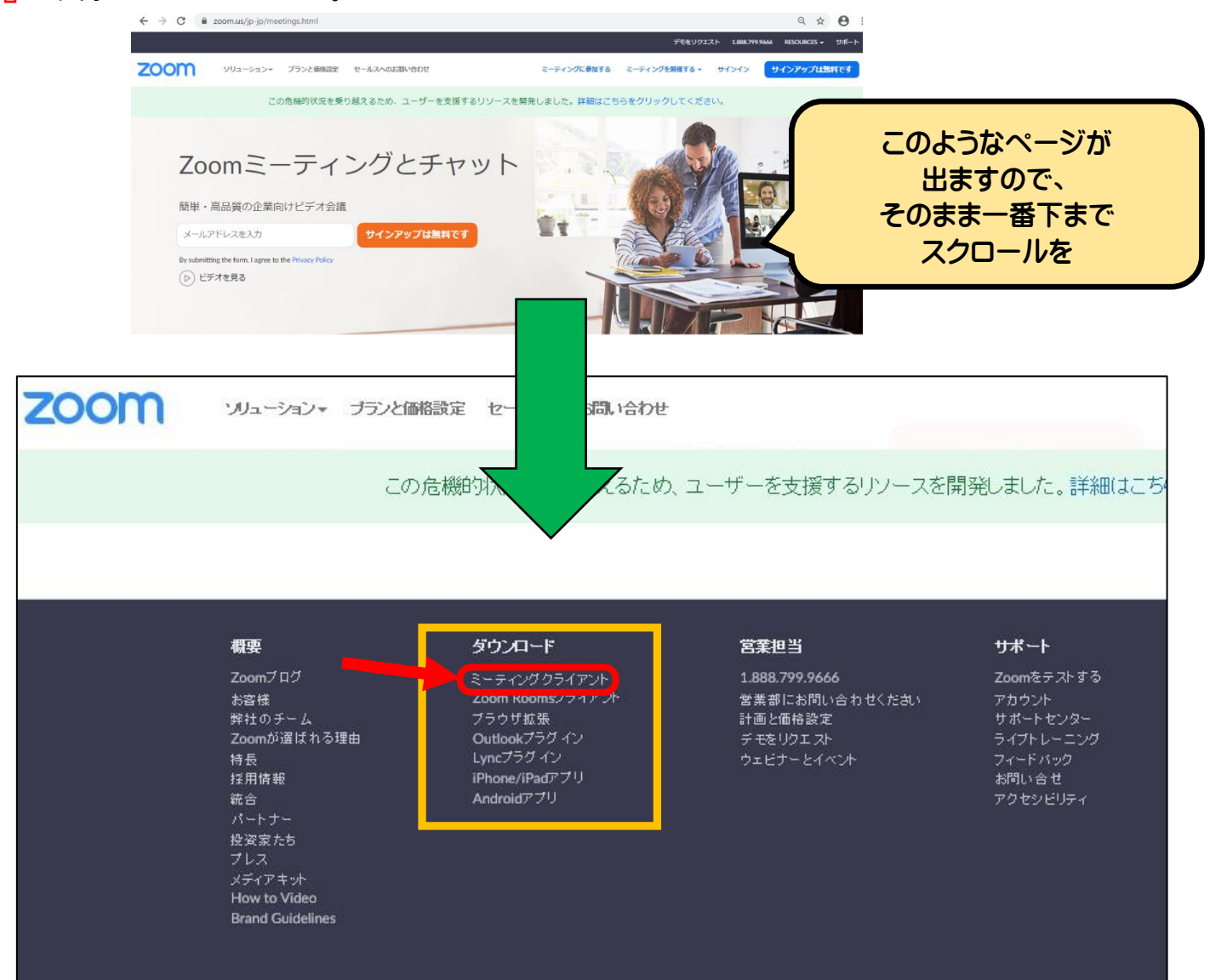

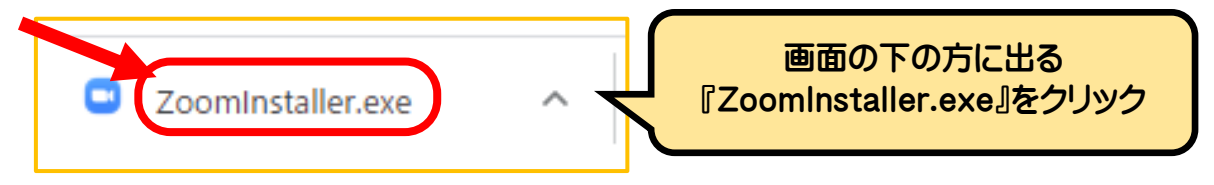

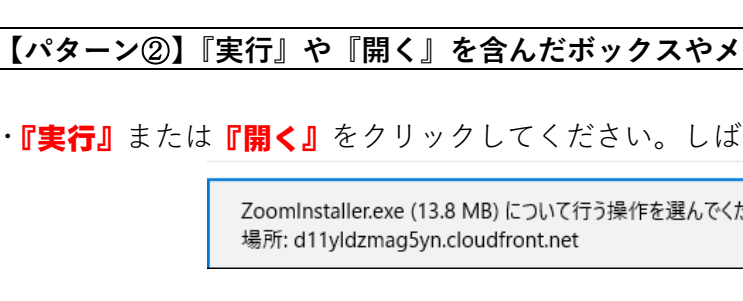